# **Bedienungsanleitung Operation manual**

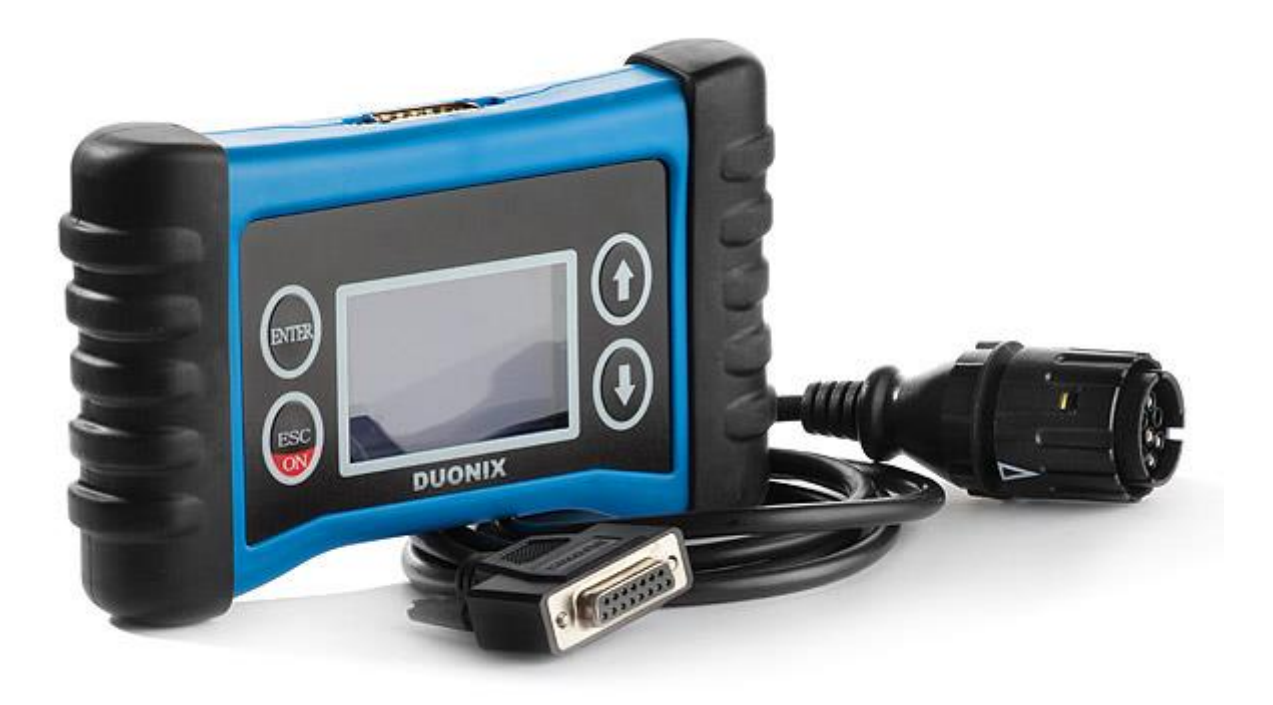

Bitte lesen Sie diese Bedienungsanleitung durch, bevor Sie das Gerät in Betrieb nehmen. Sie enthält wichtige Hinweise zur Inbetriebnahme und Handhabung. Bewahren Sie diese Bedienungsanleitung als zukünftige Referenz gut auf. Achten Sie darauf, auch wenn Sie dieses Produkt an Dritte weitergeben.

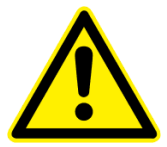

#### **Achtung! Unbedingt lesen!**

**Lesen Sie bitte vor Inbetriebnahme die Komplette Gebrauchanleitung sorgfältig durch. Bei Schäden, die durch Nichtbeachtung der Gebrauchsanweisung entstehen, erlischt der Garantieanspruch. Der Hersteller übernimmt keine Haftung für die Folgeschäden und Schäden, die dem Benutzer oder dritten gegenüber entstehen.**

Das Duonix Diagnosegerät ist zur Verwendung durch ordnungsgemäß geschulten und fachlich qualifizierten Personal vorgesehen. Die nachstehenden und im Verlauf dieses Benutzerhandbuchs angegebenen Sicherheitshinweise sollen den Bediener daran erinnern, beim Gebrauch dieses Geräts mit Sorgfalt vorzugehen. Es wird davon ausgegangen, dass der Bediener ein gründliches Verständnis der Fahrzeugelektronik hat, bevor er das Diagnosegerät benutzt. Dieses Verständnis der Prinzipien und Betriebstheorien sind wichtig für einen sicheren und exakten Einsatz dieses Geräts. Bevor Sie das Diagnosegerät benutzen, sollten Sie immer die vom Hersteller des Fahrzeugs angegebenen Sicherheitshinweise durchlesen und befolgen. In gewerblichen Einrichtungen sind die Unfallverhütungsvorschriften des Verbandes der gewerblichen Berufsgenossenschaften für elektrische Anlagen und Betriebsmittel zu beachten.

#### **Wichtige Hinweise**

Die Texte und Zeichnungen dieser Anleitung entstanden mit größtmöglicher Sorgfalt und nach bestem Wissen. Da Fehler nie auszuschließen sind, möchten wir auf folgendes hinweisen: Wir schließen jegliche Gewähr für die Vollständigkeit aller in dieser Anleitung veröffentlichten Zeichnungen und Texte aus, sie haben lediglich Beispielcharakter. Werden darin vermittelte Inhalte benutzt oder angewendet, so geschieht dies ausdrücklich auf das eigene Risiko des jeweiligen Anwenders. Eine Haftung des Herausgebers für unsachgemäße, unvollständige oder falsche Angaben und alle daraus eventuell entstehenden Schäden werden grundsätzlich ausgeschlossen. Wir übernehmen keine Haftung für fehlgeschlagene oder überflüssige Reparaturarbeiten. Für die Verwendung von Daten und Informationen, die sich als falsch erweisen oder falsch dargestellt wurden sowie Fehler, die versehentlich bei der Zusammenstellung der Daten entstanden sind, übernehmen wir keine Haftung. Der Anwender des Geräts ist beweispflichtig dafür, dass er die technischen Erläuterungen, Bedienungshinweise, Pflege-, Wartungs- und Sicherheitshinweise ohne Ausnahme beachtet hat.

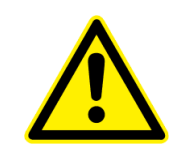

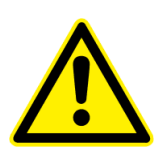

#### **Diagnosevorgang Starten**

Bitte beachten Sie die richtige Vorgehensweise bei der Diagnosedurchführung am Motorrad. **1**.Verbinden Sie das Diagnosegerät mit der Diagnoseschnittstelle. **2**. Schalten Sie jetzt die Zündung ein. **3**. Wählen Sie die Motorrad Diagnosefunktion aus dem Hauptmenü aus und bestätigen Sie mit ENTER.

#### **Diagnosevorgang Beenden**

**1**. Verlassen Sie die Motorrad Diagnose und kehren Sie zurück zum Hauptmenü. **2**. Zündung ausschalten und trennen Sie das Diagnosekabel vom Motorrad.

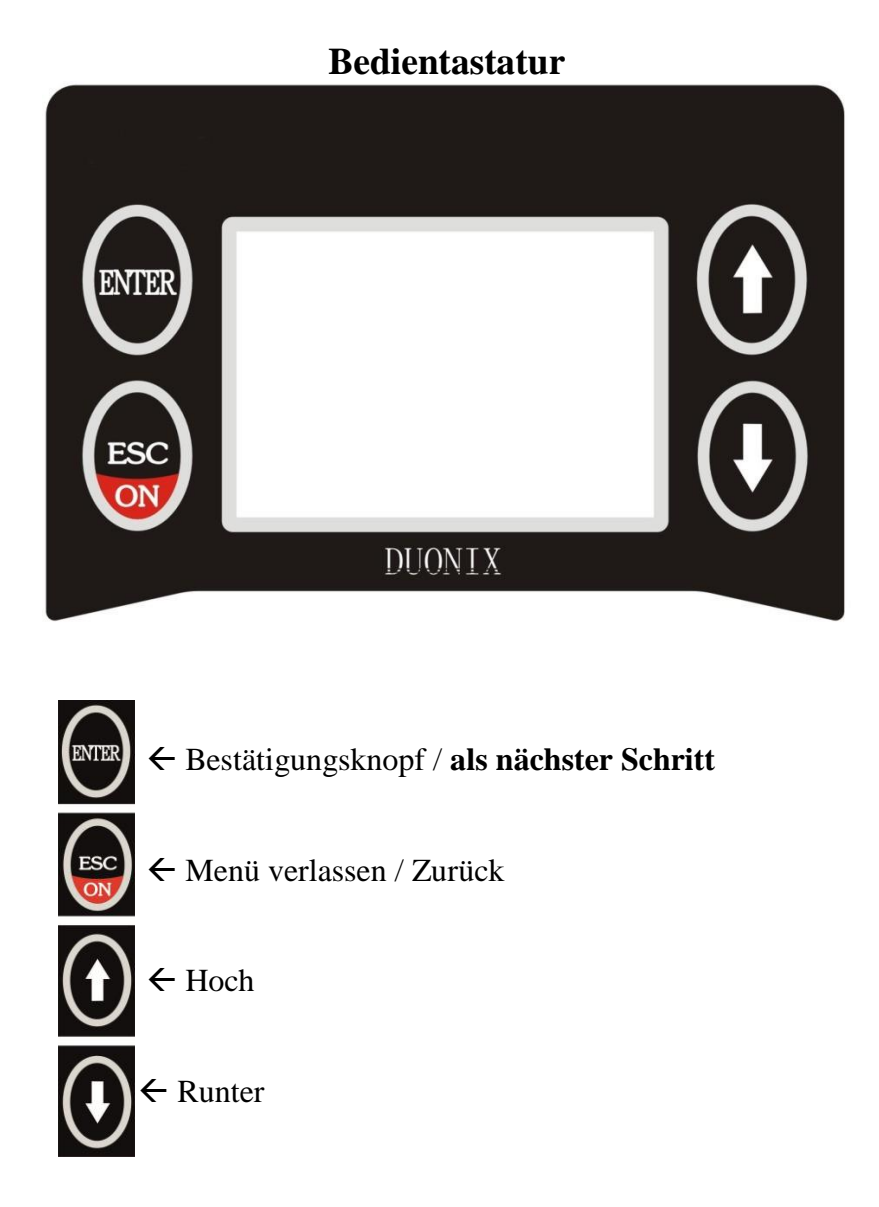

#### **Hauptmenü:**

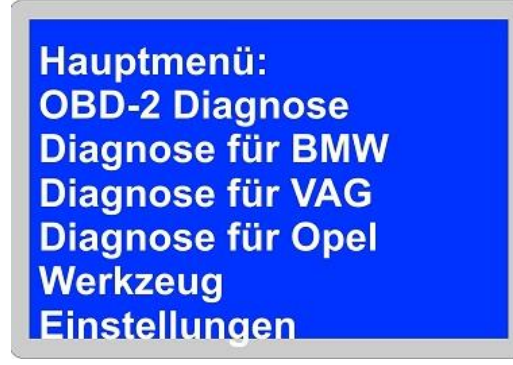

Abb. ähnlich

Im Hauptmenü können Ihnen verschiedene Diagnosefunktionen zu Verfügung stehen, so wie die Möglichkeit unter Einstellungen diverse Änderungen vorzunehmen. Wählen Sie **Diagnose für BMW-> Motorrad**, um mit dem Diagnosevorgang zu beginnen.

#### **Einstellungen:**

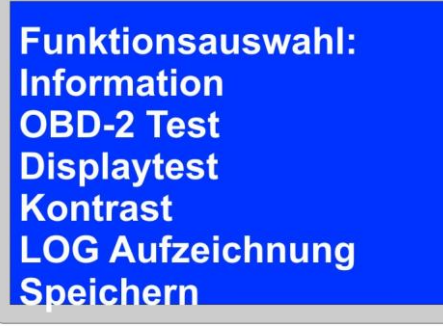

Abb. ähnlich

#### **Information:**

Zeigt Ihnen die Firmware, Serienummer und die Installierte Firmwareversion an.

#### **Displaytest:**

Startet den Displaytest

**Kontrast:** Kontraständerung

#### **Log Aufzeichnung:**

Starten Sie hier die Kommunikationsaufzeichnung. Dieser Punkt wird erst nach Rücksprache mit dem Kundenservice durchgeführt.

#### **Speichern:**

Sofern Änderungen vorgenommen wurde z.B. Kontraständerung müssen diese gespeichert werden.

#### **Diagnosemenü:**

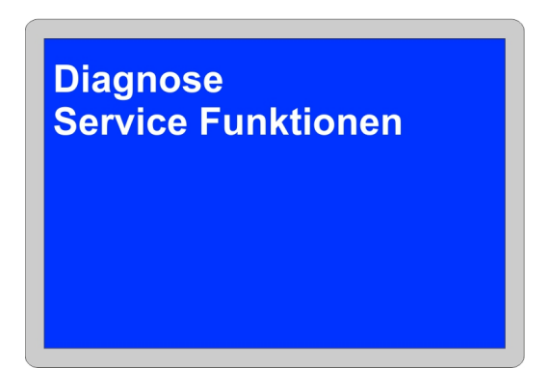

Hier haben Sie die Möglichkeit mit der Diagnose zu begingen oder die Sonderfunktionen zu nutzen.

**Suchmodus:**

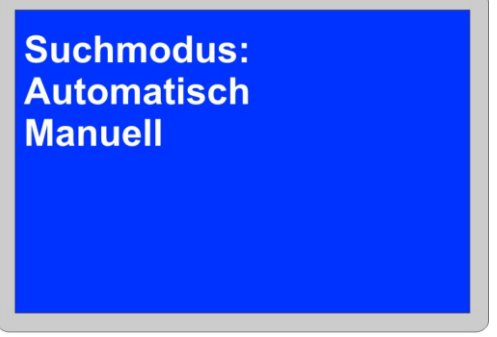

Für die Diagnose am Motorrad stehen ihnen zwei Optionen zu Verfügung. Die **automatische** Suche ermittelt alle vorhandenen Steuergeräte und listet die auf. Während die **manuellen** Suche, alle Steuergeräte auflistet die verbaut sein könnten.

#### **Automatische Suche:**

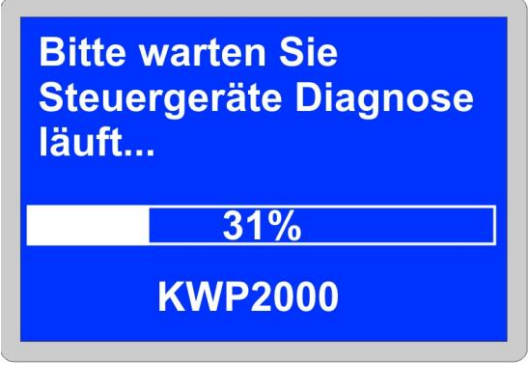

Steuergerätdiagnose wurde eingeleitet.

Je nach Steuergerät und Modell kann die Diagnose ein paar Minuten dauern.

#### **Manuelle Suche:**

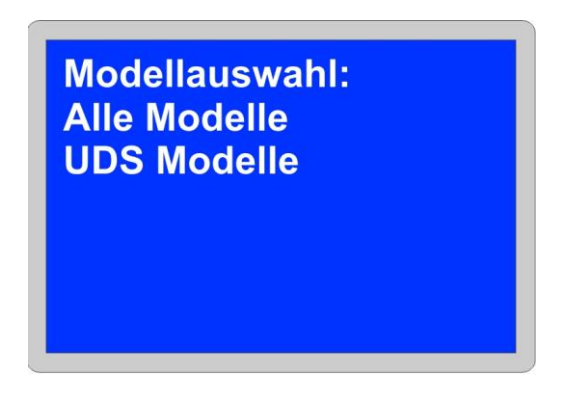

Im manuellen Vorgang muss der Diagnosestandart bestimmt werden.

**Alle Modelle:** Diagnose über die K-Line gesteuert, alle Modelle bis ca. Bj. 2012

**UDS Modelle:** Diagnose nur über CAN-Bus für Motorräder ab Bj. 2013 z.B. K50 R1200GS LC, K51 R1200GS Adventure , K52 R1200RT, K53 R1200R , K48 K1600GT, 1000RR

**Steuergeräte:**

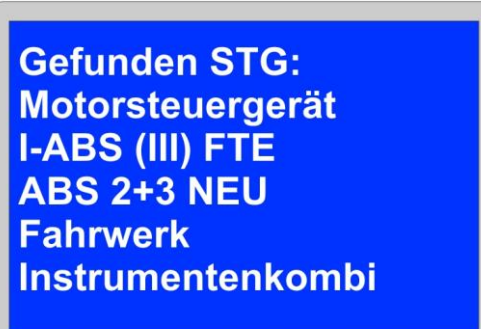

Nach erfolgreicher Suche, werden alle Steuergeräte aufgelistet die im Diagnosevorgang erkannt wurden und jetzt für die Diagnose bereit stehen.

#### **Steuergerätmenü**:

**STG Menü: Identifikation Fehler lesen** Fehler löschen **Ist Werte Reset AW** 

Abb. ähnlich

Im Steuergerätmenü können Ihnen verschiedene Auswahlmöglichkeiten zu Verfügung stehen. Je nach Modell und Steuergerätetyp werden mehrere Optionen dargestellt.

#### **Identifikation:**

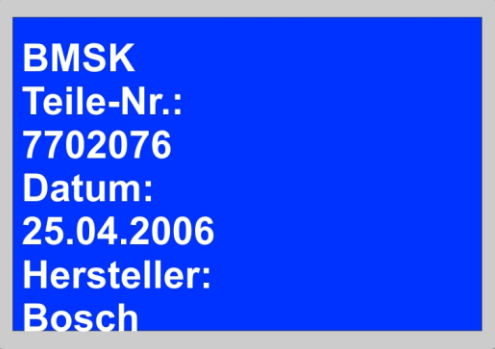

Abb. ähnlich

Im Identifikationspunkt werden alle Informationen aus dem Steuergerät ausgelesen und visuell festgehalten. Hier finden Sie u.a. auch Teilenummer, Softwareversion, Codierung, Fahrgestellnummer, KM, Datum etc….

#### **Fehler lesen:**

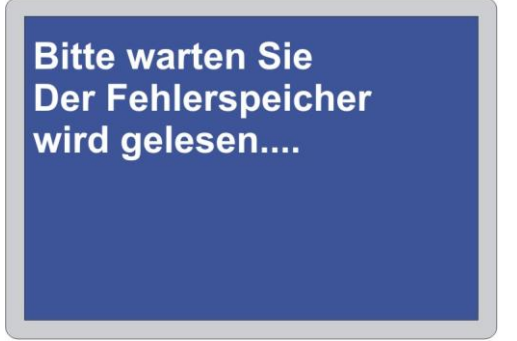

Im Menü Fehler lesen wird das Ausgewählte Steuergerät nach Fehlern durchsucht.

#### **Hinweis !:**

Sollten kein Fehlereintrag hinterlegt sein, bekommen Sie dieses im Display zusehen. **…Fehler sind nicht vorhanden…**

#### **Fehlerspeichereintrag:**

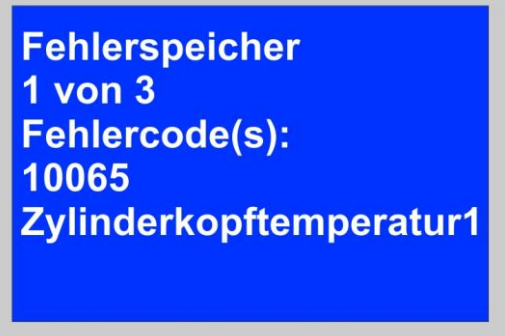

Abb. ähnlich

Fehler die im Steuergerät hinterlegt sind werden als Spezifischer Fehlercodenummer und als Klartextbeschreibung angezeigt. Bei mehreren Fehlercodes benutzen Sie die **ENTER** Tasten um zum nächsten Fehlercode zu gelangen.

#### **Fehler löschen:**

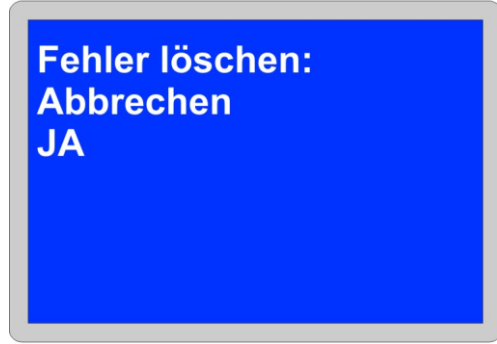

Im Menü Fehler löschen können Sie nun der Fehlerspeicher bereinigen. Alle hinterlegten Fehlercodes im Steuergerät werden unwiderruflich gelöscht. Mit der Auswahl **JA** wird der Fehlerspeicher zurückgesetzt.

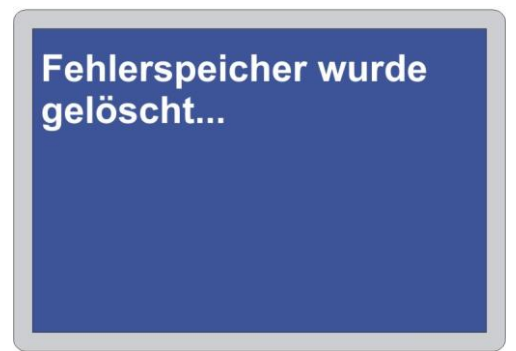

Nach dem des Fehlerspeicher zurückgesetzt ist, gelangen Sie Automatisch nach 5 Sec. ins Steuergeräthauptmenü zurück.

#### **IST Werte:**

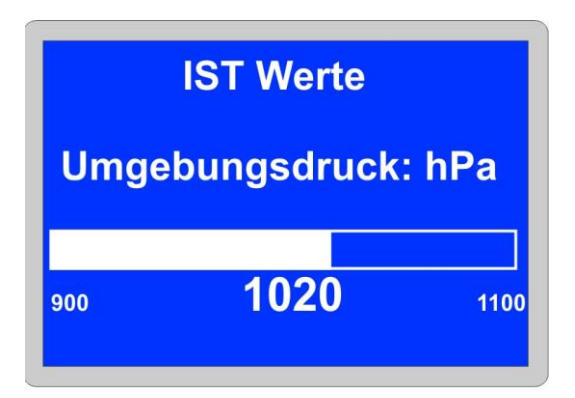

Im Menü Ist Werte können individuelle Parameter vom Steuergerät ausgelesen werden. Je nach Modell und Typ sind diese in verschiedene Bereiche unterteilt. Mit **ENTER** können einzelnen Punkte ausgewählt werden.

**Reset AW:**

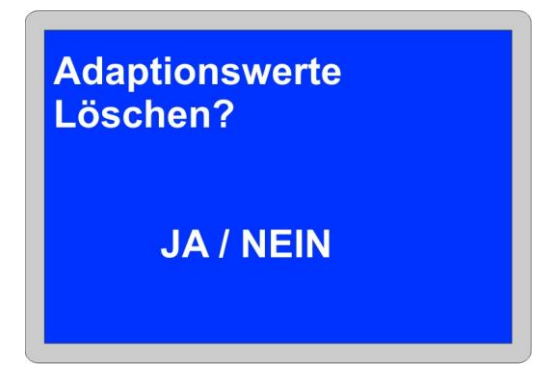

Durch diesen Vorgang werden die gesamten Adaptionswerte im Steuergerät zurückgesetzt.

**Zusatzinformation für das Modell: S1000RR** 

**Die Rückstellung muss mit einem vollständig geöffnetem Gasgriff durchgeführt werden und darf erst nach KL.15 (Zündung) aus beenden werden.**

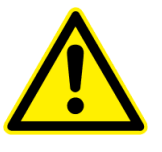

**Bei einigen Modellen werden Sie aufgefordert die Art der Rückstellung anzugeben.** 

#### **Ventilspielservice:**

Dieser wird im Motorsteuergerät unter Ventilservice zurückgesetzt.

**Bremsverschleißanzeige Initialisieren:** 

**Bremsbelagverschleiß**anzeige Initialisieren? **JA/NEIN** 

Die Initialisierung erfolgt im Fahrgestellelektronik Steuergerät unter dem Punk **BBVA Reset**.

**Hinweis:**

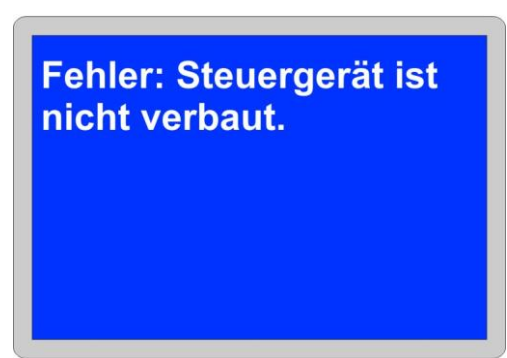

#### Abb. Ähnlich

Keine Kommunikation mit dem Steuergerät möglich bzw. Steuergerät ist nicht verbaut. Prüfen Sie die Spannungsversorgung ggf. ob das ausgewählte Steuergerät im Fahrzeug verbaut ist und Überprüfen Sie nochmals **die Zündung**.

#### **Service Funktionen:**

**Service Reset Datum Reset Foliengeber Leerlaufsteller ESA Kalibrieren Windschild Kalibrieren RDK-Anlernen** 

Mit den Sonderfunktionen können verschiedene Wartungsarbeiten und Codierungen an der Fahrzeugelektronik durchgeführt werden. Je nach Modell und Typ werden die Funktionen hier aufgelistet. Bitte beachten sie daher unbedingt die Herstellervorgaben und die Vorgehensweise bei der Durchführung.

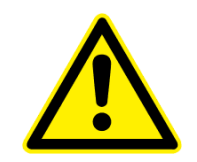

#### **Service Rückstellung:**

Die Service Rückstellung erfolgt im Diagnosegerät über die Funktion KM-Reset und Data Reset.

Im Punkt KM-Reset wird die Wegstrecke eingestellt. Ein Maximalert Wert von **10.000 KM** kann hier Hinterlegt werden.

Im Punkt Data-Reset wird das Datum hinterlegt wann der Service fällig wird. Hier ist eine Rückstellung um maximal zwei Jahre möglich. Bei eingaben des Tages muss immer der drauffolgende Tag eingetragen werden. Bitte achten Sie, dass bei neuen Modellen der Service Intervall Maximal von einem Jahr möglich ist.

#### Hinweis:

Bei Motorrädern mit Stromunterbrechung z.B. Batteriewechsel oder Winterzeit und Überschreitung des Service, muss über das Diagnosegerät( Datum –Reset) die aktuelle Zeit und Datum programmiert werden. Erst wenn die aktuelle Uhrzeit und Datum hinterlegt sind, kann ein Service Rückstellung durchgeführt werden.

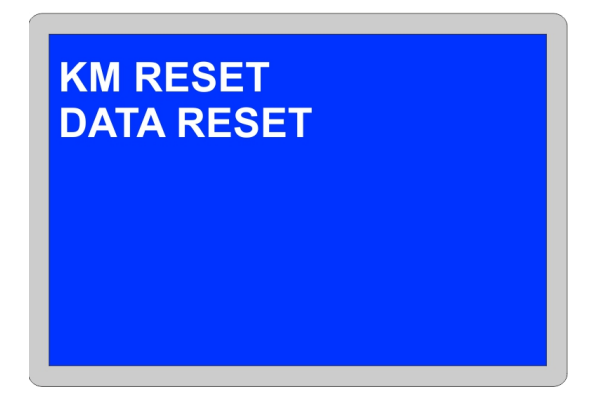

**Diese beiden Punkt müssen für die Rückstellung der Services bearbeitet werden.**

**KM Reset: Data Reset:**

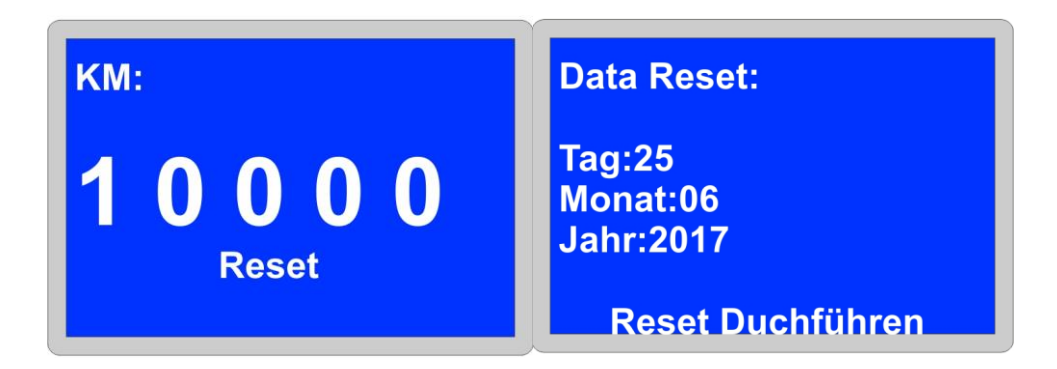

**Datum Einstellen:**

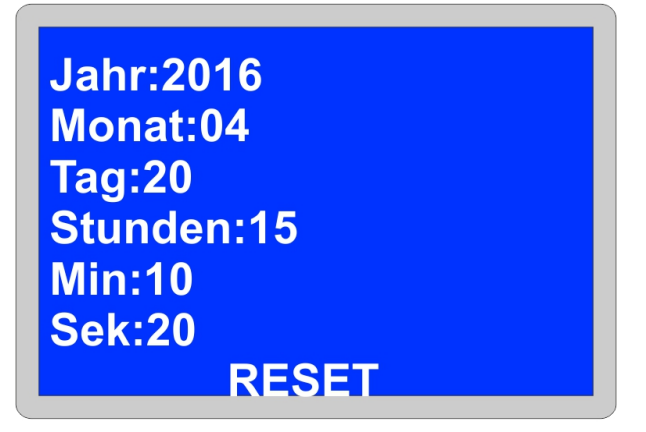

In diesem Punkt wird das Datum um die Uhrzeit neue eingestellt. Bei einigen Modellen ist dieses nicht möglich um muss **Manuell** am Kombiinstrument geändert werden.

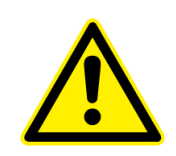

## **Kalibrierung läuft bitte** warten......

#### **Die Kalibrierung des Foliengebers muss in der Reihenfolge erfolgen.**

**1**. Der Foliensensor muss trocken sein.

**2**. Sensor ist an der ausgebauten Kraftstoffpumpeneinheit angeschlossen und befindet sich außerhalb des Tanks.

- **3**. Achtung unbedingt Fehlerspeicher Löschen!!! Es dürfen keine Fehlercodes bezüglich
- Tankfüllstanderfassung und Spannung im ZFE gespeichert sein.
- **4**. Wichtig: Es muss eine Raumtemperatur 20° herrschen.

#### **Leerlaufsteller Kalibrierung:**

**Dieser Vorgang wird sofort eingeleitet und kann nicht unterbrochen werden.**

Adaptionswerte Drosselklappen-Nullstellung und Leerlaufsteller zurücksetzen

Das Rücksetzen der Adaptionswerte Drosselklappen-Nullstellung und Leerlaufsteller wird nach folgenden Tätigkeiten aus der Geführten Fehlersuche angewiesen.

Nach Tausch des Leerlaufstellers oder Ausbau.

#### **ESA Kalibrierung:**

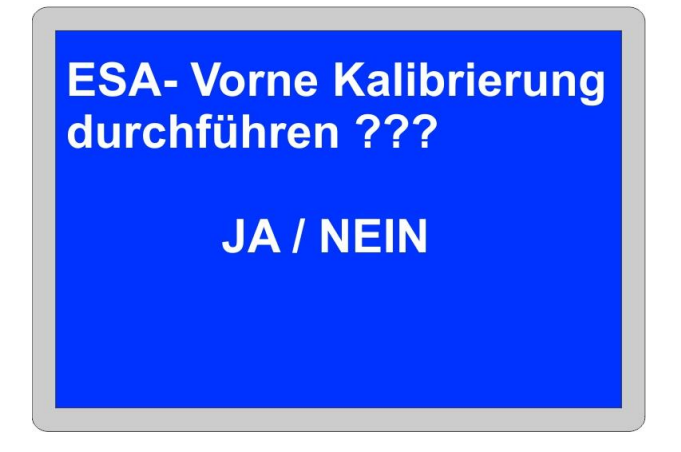

ESA Fahrwerkssensoren kalibrieren

- 1. Das Fahrzeug steht fahrfertig auf dem Hauptständer.
- 2. Das Vorderrad ist vollkommen entlastet.
- 3. Der Lenker ist in Geradaus-Stellung.
- 4. Das Motorrad ist unbelastet.
- **Es sind keine ESA-Fehler außer Kalibrierfehler gespeichert.**

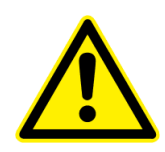

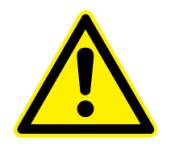

**Windschild Kalibrieren:**

# **Windschild Kalibrieren Status Kalibrierung**

#### **Bei Störung kann der Hallsensorsignale neue Kalibriert werden.**

#### **Abgleich:**

Hier können neuen Sensoren Initialisiert werden.

#### **Getriebepositionssensor**

Motor in Neutralstellung und 10 Sekunden im Leerlauf laufen lassen. Die Gänge werden im Fahrbetrieb angelernt, in jedem Gang 10 Sekunden fahren.

#### **Abgasklappe**

Die Abgasklappe ist im Abgasanlagenrohr vor dem Endschalldämpfer integriert. Bei Fehlfunktion oder Austausch, muss ein Abgleich durchgeführt werden.

#### **RDC-Service/ Reifendrucksensoren:**

#### **Status:**

Aktuelle Information vom RDK Steuergerät.

#### **Lesen:**

Hier können die aktuellen Programmierten ID Sensoren A und B ausgelesen werden.

#### **Löschen:**

Nicht benötigte Sensoren oder Defekte, können hier wieder gelöscht werden.

#### **Achtung: Diese Funktion steht nur für ältere Modelle bis Bj. 2012 zu Verfügung.**

#### **Schreiben:**

Neu Sensoren ID A und B lassen sich hier Programmieren. Hier wird die ID direkt ins Steuergerät geschrieben, diese besteht aus 6 oder 7 Ziffern.

#### **Automatisch Anlernen:**

Aktivierung der neuen Sensoren einleiten. Für diese Funktion benötigen Sie einen RDKS Aktivator. Nach dem die Funktion ausgeführt wurde, muss der RDK-Sensor Initialisiert werden um die Daten ins Steuergerät zu übertragen.

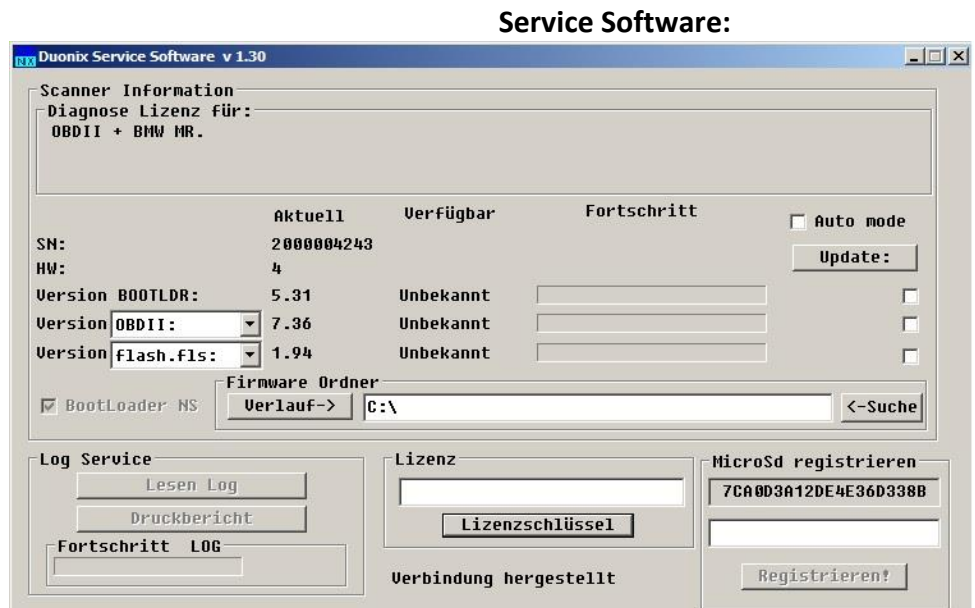

Nach dem die Software gestartet wurde, wird folgende Oberfläche angezeigt. Verbinden Sie nun das Diagnosegerät mit einer freien USB Schnittstelle. Die Hardwareerkennung wird automatisch vorgenommen und das Gerät steht in wenigen Sekunden betriebsbereit.

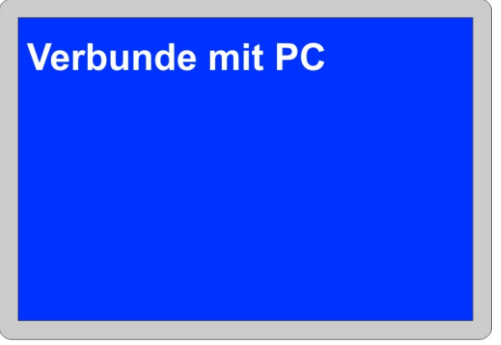

**Für die Installation werden keine Treiber benötigt.**

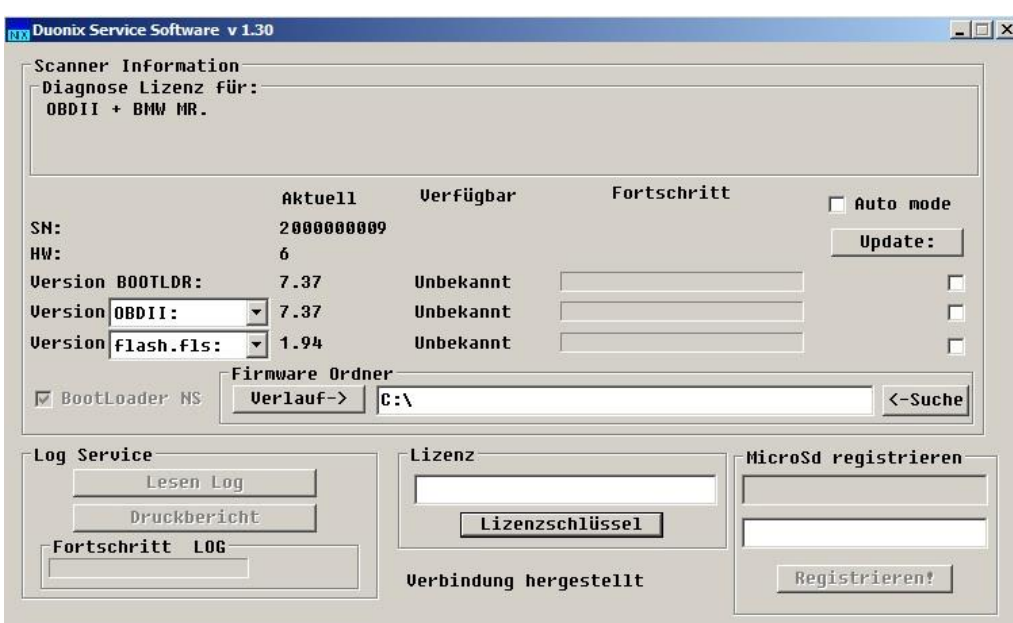

Status Scanner: **Verbindung hergestellt**

**Sollte unter Verfügbar dreimal Unbekannte stehen, so ist es notwendig auf den Verlauf Button zu klicken.**

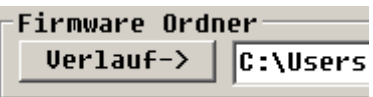

#### **Updatevorgang Aktivieren:**

Mit Hilfe der Auto Mode Funktion wird das Update installiert. **Hinweis: Der Vorgang darf nicht unterbrochen werden.** 

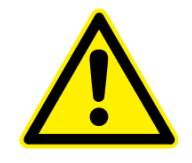

 $\overline{\vee}$  Auto mode Update:

Der Updatevorgang beginnt und endet Automatisch.

#### **Lizenzschlüssel:**

Der Lizenzschlüssel wird nur benötigt sofern, Sie das Diagnosegerät erweitern möchten. Für unsere Kostenlosen Updates benötigen Sie keinen Lizenzschlüssel oder eine Registrierung. Nach Erwerb einer neuen Lizenz wird diese Ihnen per E-Mail zugeschickt. Die Abwicklung erfolgt über unseren Shop unter [www.duonix.de/shop/](http://www.duonix.de/shop/)

#### **Newsletter:**

Wenn Sie über Neuigkeiten, Updates und Neuentwicklungen aus unserem Hause informiert werden möchten, dann abonnieren Sie hier unseren kostenlosen Newsletter. [http://www.duonix.de](http://www.duonix.de/)

#### **Kundenservice:**

Unser Kundenservice steht Ihnen gerne kompetent und hilfsbereit zur Verfügung. Sie können unseren Kundenservice per E-Mail unter **service@duonix.de** jederzeit kontaktieren. Alle Anfragen werden sicher und persönlich innerhalb unserer Servicezeiten beantwortet

Sie haben Fragen rund um unsere Produkte oder sind mit einem Produkt unzufrieden? Dann sind Sie hier richtig. Wir helfen Ihnen gerne weiter.

#### **Technische Daten:**

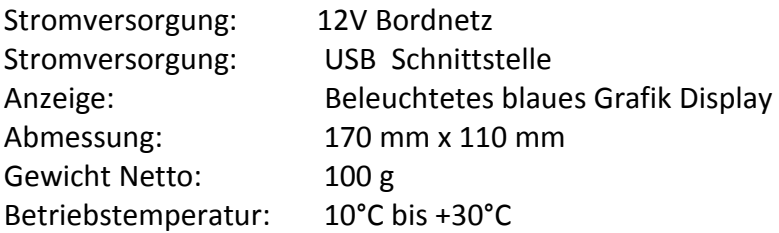

Der Aufbau des Gerätes entspricht der DIN VDE 0411,Teil 1 für Messgeräte EN 61010- 1.Darüber hinaus ist es EMV geprüft und erfühlt die entsprechende Anforderungen der geltenden europäischen und nationalen Richtlinien. Die Konformität wurde nachgewiesen und die entsprechenden Unterlagen sind beim Hersteller hinterlegt.

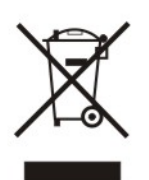

Hinweis zum Umweltschutz:

Ab dem Zeitpunkt der Umsetzung der europäischen Richtlinien 2002/96/EG und 2006/66/EG in nationales Recht gilt folgendes: Elektrische und elektronische Geräte sowie Batterie dürfen nicht mit dem Hausmüll entsorgt werden. Der Verbraucher ist gesetzlich verpflichtet, elektrische und elektronische Gerät sowie Batterie am Ende ihrer Lebensdauer an der dafür eingerichteten, öffentlichen Sammelstelle oder an die Verkaufstelle zurückzugeben. Einzelheiten dazu regelt das jeweilige Landesrecht. Das Symbol auf dem Produkt, der Bedienungsanleitung oder der Verpackung weist auf diese Bestimmungen hin. Mit der Wiederverwertung, der stofflichen Verwertung oder andre Formen der Verwertung von Altgeräten leisten Sie einen wichtigen Beitrag zum Schutz unserer Umwelt.

Alle Rechte der Veröffentlichung, insbesondere Vervielfältigung, Nachdruck, Speicherung in elektronischen Medien und Veröffentlichungen auf anderen Internet-Präsenzen, auch auszugsweise, bedürfen der ausdrücklichen Genehmigung der Duonix GmbH.

Irrtümer und Druckfehler vorbehalten.

Please read this manual, before starting the unit. It contains important notes on commissioning and handling. Keep these instructions for future reference. Be careful even if you pass this product on to a third party.

## **1. Safety instructions:**

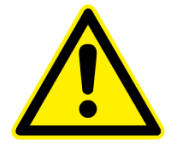

#### **Attention! Definitely read!**

**Please read this manual carefully before use. In the event of damage caused by failure to observe the instructions for use, the warranty claim expires. The manufacturer assumes no liability for the consequential damages and damages that arise to the user or third party.**

The diagnostic equipment is intended for use by properly trained and professionally qualified personnel. The safety instructions given below and in the course of this user guide are intended to remind the operator to handle this unit with care. It is understood that the operator has a thorough understanding of the vehicle electronics before using the diagnostic device. This understanding of the principles and operating theories is important for safe and accurate use of this device. Before using the diagnostic equipment, always read and follow the safety instructions given by the manufacturer of the vehicle. In commercial facilities, the accident prevention regulations of the Association of Professional Cooperatives for electrical installations and operating equipment must be observed.

### **Important instructions**

The texts and drawings of this manual have been drawn up with the greatest possible care and to the best of our knowledge. As errors can never be ruled out, we would like to point out the following: We declare no responsibility for the completeness of all drawings and texts published in this manual. If content used, this is expressly the risk of the respective user. Liability of the publisher for improper, incomplete or incorrect information and any damages resulting from it are excluded. We do not accept liability for failed or unnecessary repair work. We do not accept any liability for the use of data and information which prove to be incorrect or misrepresented, as well as errors which have arisen inadvertently during the compilation of the data. The user of the device is responsible for the fact that he has observed the technical explanations, operating instructions, maintenance, maintenance and safety instructions without exception.

#### **Only for motorcycles with 12V board tension**

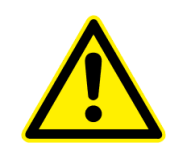

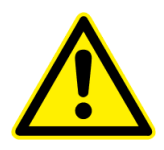

#### **Start Diagnostics**

Please observe the correct procedure for the diagnosis on the vehicle. **1**. Connect the diagnostic device to the diagnostic connector. **2**. Turn on the ignition. **3**. Select the desired diagnosis function from the main menu and confirm with ENTER.

#### **Terminate diagnostics**

**1**. Leave the operating mode in the diagnostic device and return to the main menu. **2**. Switch off the ignition and disconnect the connecting cable to the vehicle.

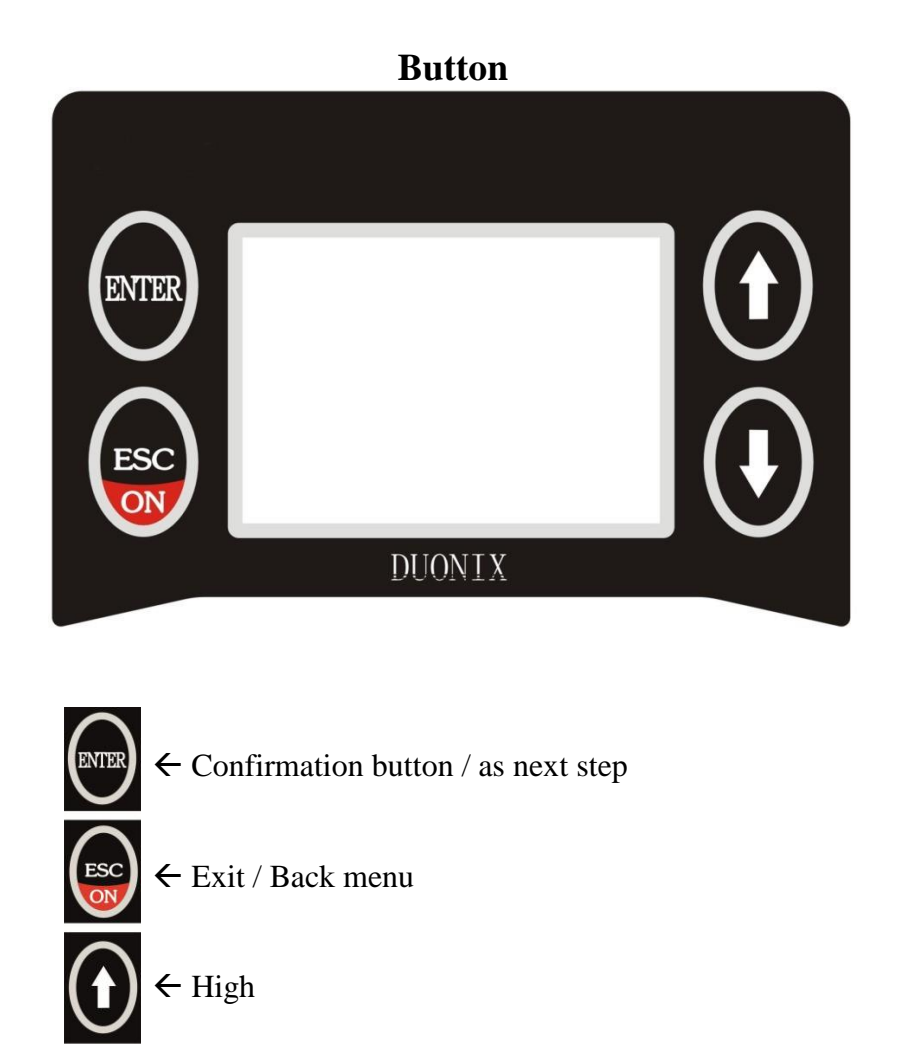

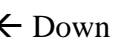

#### **Main menu:**

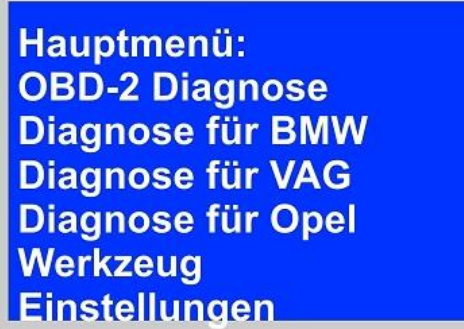

Fig. Similar

The main menu contains various diagnostic functions, as well as the possibility to make various changes under Settings. Select **Diagnostics for BMW-> Motorcycle** to begin the diagnostic procedure.

#### **Settings:**

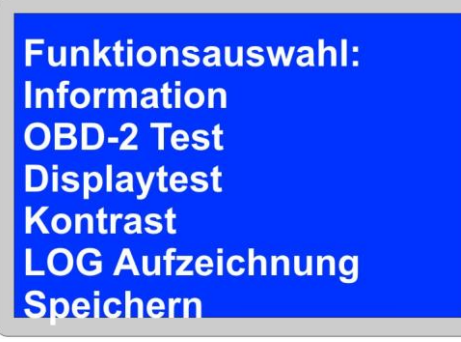

Fig. Similar

#### **Information:**

Shows you the Software, serial number and the installed firmware version.

**Display test:** Start Display test

**Contrast:** Contrast change

#### **Log Recording:**

Start the communication recording here. This point is only carried out after consultation with the customer service.

#### **Save:**

If changes have been made e.g. Contrast change must be saved.

#### **Diagnosis menu:**

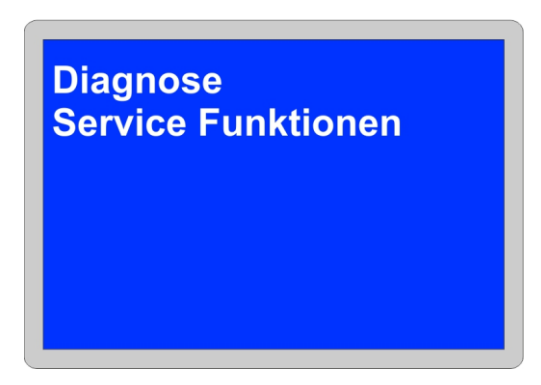

Here you have the possibility to make a diagnosis or to use the special functions.

Search mode:

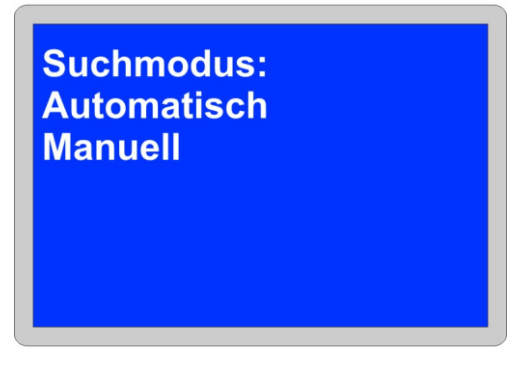

Two options are available for diagnosis on the motorcycle. The **automatic** search detects all existing control units and lists them. While the **manual** search, lists all the control devices that might be installed.

#### **Automatic search:**

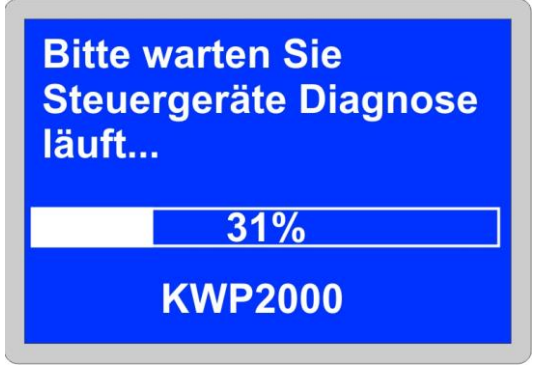

Control unit diagnostics has been initiated.

**Depending on the control unit and model, the diagnosis may take a few minutes.**

**Manual search:**

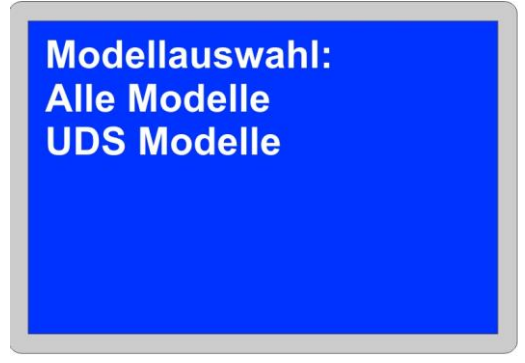

In the manual operation, the diagnosis must be determined as to how the motorcycle is being communicated.

**KCAN:** Diagnosis controlled by the K-Line, all models up to year. 2012

**UDS Models:** Diagnostics only via CAN bus for motorcycles from year of construction. 2012 for example K50 R1200GS LC, K51 R1200GS Adventure , K52 R1200RT, K53 R1200R , K48 K1600GT, 1000RR

**Control units:**

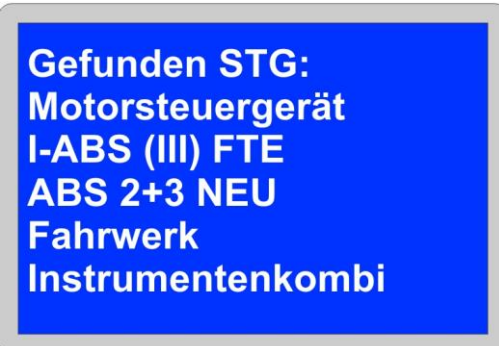

After successful search, all control devices are listed which have been recognized in the diagnostic process and are now available for diagnosis.

**Control unit menu:**

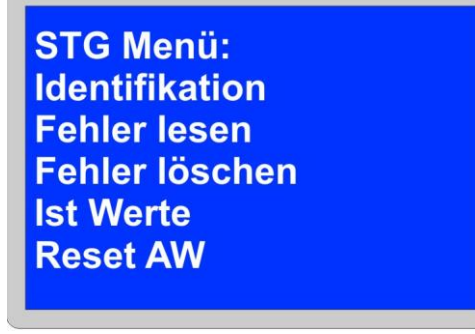

Similar

There are various options available in the control unit menu. Depending on the model and control unit type, several options are displayed.

#### **Identification:**

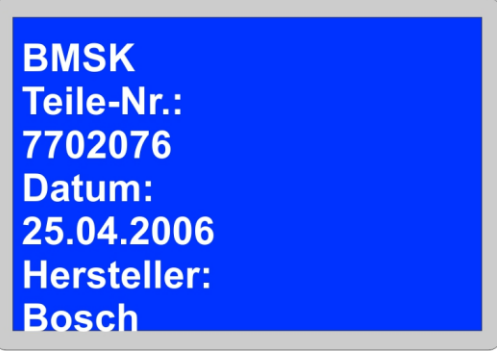

Similar

In the identification point, all information from the control unit is read out and visually held. Here you will find among other things: part number, software version, coding, chassis number, KM, date

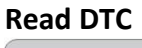

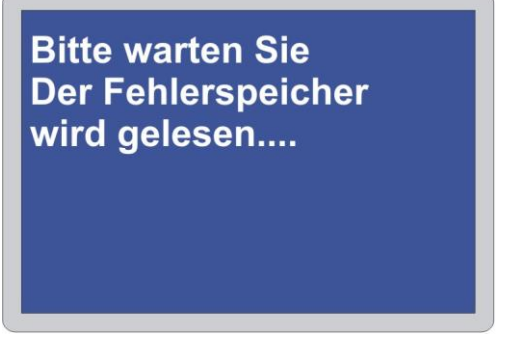

In the menu Error read the selected control unit is searched for errors.

**Note !:**

If no error is registered, you will see this in the display. ... Errors are not present...

**Error Memory:**

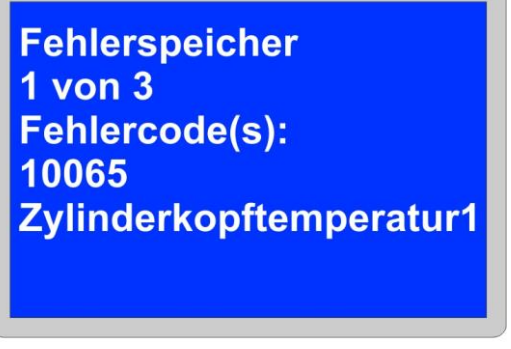

Similar

Errors which are stored in the control unit are displayed as a specific error code number and as a clear text description. If there are several error codes, use the **ENTER** keys to get to the next error code.

#### **DTC Delete:**

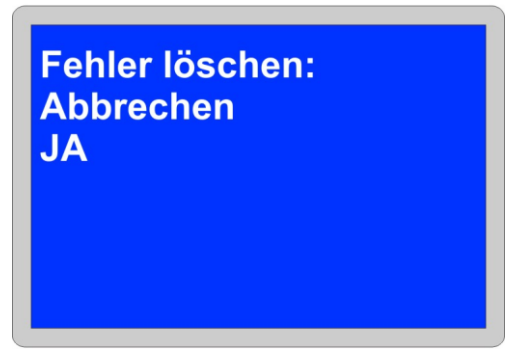

In the Delete Errors menu, you can now delete the error memory. All error codes stored in the control unit are irrevocably deleted. If you select **YES**, the error memory is reset.

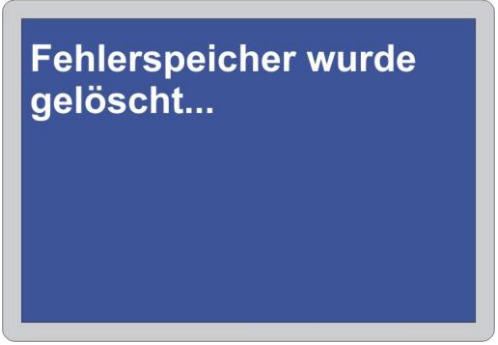

After the error memory is reset, you will be automatically returned after 5 sec. to the control panel main menu.

**Live Data:**

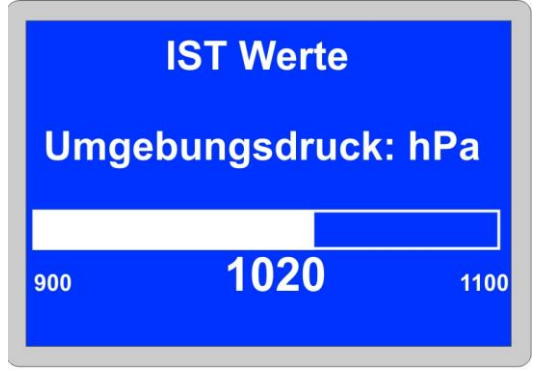

In the Actual values menu, individual parameters can be read out by the control unit. Depending on model and type, these are divided into different areas. Press **ENTER** to select individual points.

Note:

For the detailed clarity display of the actual values, you must confirm with Enter the abbreviations.

**Reset Adaptation values:**

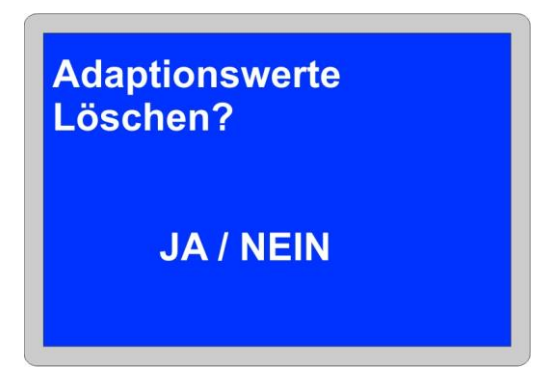

This process restores the entire adaptation values in the control unit.

**Additional information for model: S1000RR**

**The reset must be carried out with a fully open throttle handle and may only be terminated after KL.15 (ignition) off.**

**For some new models, you will be asked to specify the type of reset.**

**Valve service:**

This is reset in the engine control unit under valve service.

**Brake wear indicator Initialize:**

**Bremsbelagverschleiß**anzeige Initialisieren? **JA / NEIN** 

**The initialization is carried out in the chassis electronics control unit under the item BBVA Reset.**

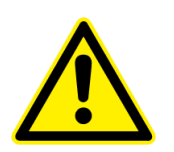

**Note:**

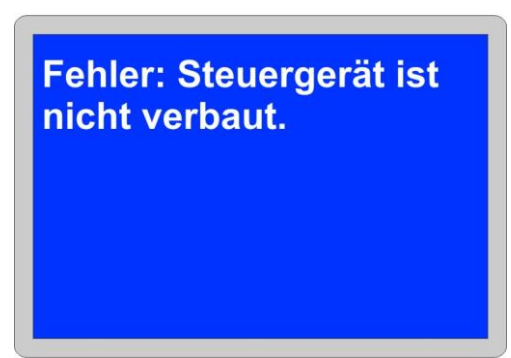

Similar

Communication with the control unit is not possible or control unit is not present. Check the voltage supply, if applicable, if the selected control unit is installed in the vehicle and **check the ignition** again.

**Service functions:**

**Service Reset Datum Reset Foliengeber** Leerlaufsteller **ESA Kalibrieren Windschild Kalibrieren RDK-Anlernen** 

With the special functions various maintenance work and coding can be carried out on the vehicle electronics. Depending on model and type, the functions are listed here. Please, therefore, be sure to observe the manufacturing specifications and the procedure for carrying out the process.

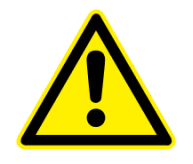

#### **Service Reset:**

The service reset is performed in the diagnostic device via the function KM Reset and Data Reset.

The route KM Reset is used to set the distance. A maximum value of 10.000 KM can be stored here.

The data reset item stores the date when the service is due. This can be reset by a maximum of two years. When entering the day, the following day must always be entered. Please note that for new models the service interval is maximum of one year.

Note:

In the case of motorcycles with a current interruption for example, battery change or winter time and exceeding the service. The current time and date must be programmed via the diagnostic device (Date -Reset). A service reset can't be carried out until the current time and date have been stored.

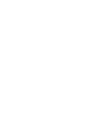

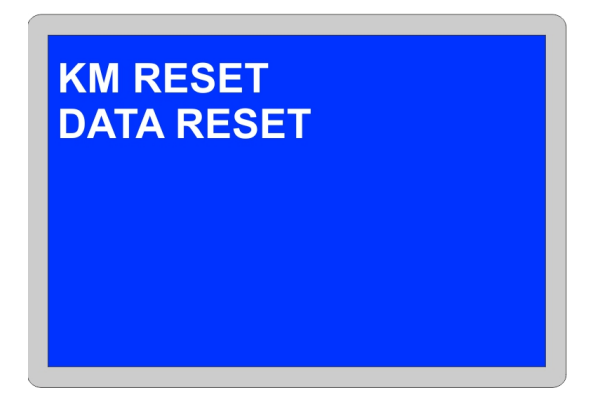

These two items must be dealt with for the cancellation of the services.

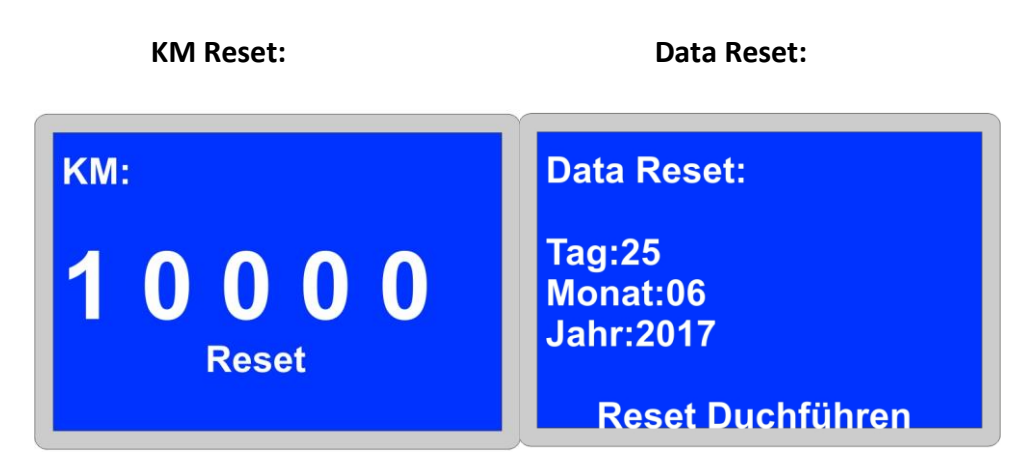

**Date Setting:**

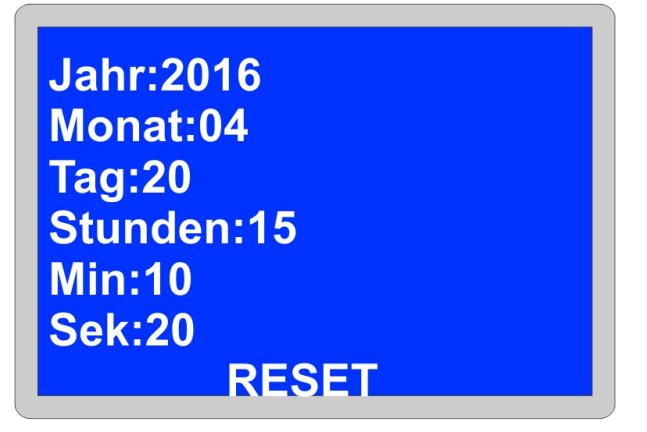

In this section, the time and date are set new. On some models, this is not possible and must be changed manually on the instrument cluster.

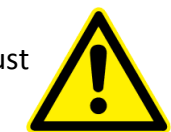

**Foil giver calibration:**

# **Kalibrierung läuft bitte** warten......

**The calibration of the film scanner must be done in the order.**

- 1. The film sensor must be dry.
- 2. The sensor is connected to the removed fuel pump unit and is located outside the tank.
- 3. Please be sure to delete the error memory!
- 4. Important: A room temperature of 20 ° must prevail.

#### **Idle position calibration:**

#### **This process is initiated immediately and can't be interrupted.**

Adaptation values reset the throttle valve zero position and the idle speed controller

The reset of the adaptation values of the throttle valve zero position and idle speed controller is instructed from the guided error search according to the following activities.

After replacing the idle positioner or removal.

#### **ESA / SAF Calibration:**

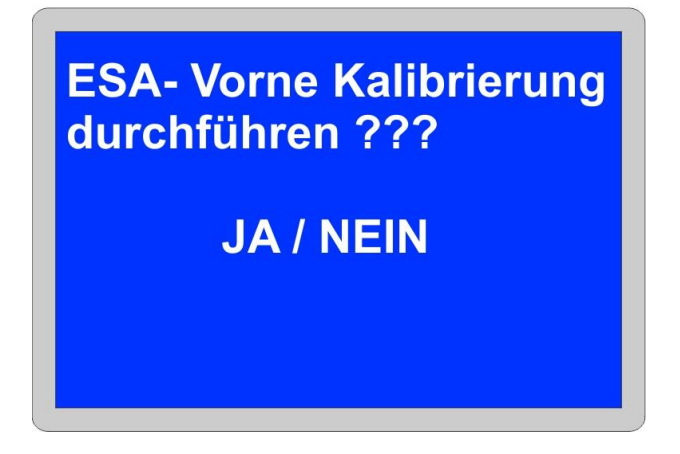

Calibrate the ESA suspension sensors

- 1. The vehicle is ready for use on the main stand.
- 2. The front wheel is completely unloaded.
- 3. The handlebar is in the straight position.
- 4. The bike is unloaded.

**No ESA errors other than calibration errors are stored.**

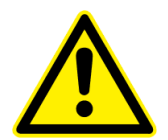

**Wind shield calibration:**

# **Windschild Kalibrieren Status Kalibrierung**

#### **In the event of a fault, the Hall sensor signals can be calibrated again.**

#### **Adjustment:**

Here, new sensors can be initialized.

#### **Transmission position sensor**

Run the engine in a neutral position and idle for 10 seconds. The gears are taught in the driving mode, in each gear 10 seconds drive.

#### **Exhaust flap**

The exhaust flap is integrated in the exhaust system pipe in front of the rear silencer. In case of malfunction or replacement, an adjustment must be carried out.

#### **RDC – TPMS service / tire pressure sensors:**

#### **Status:**

Current information from TPMS control unit.

#### **Read:**

Here the current programmed ID sensors A and B can be read out.

#### **Delete:**

Any unnecessary sensors or defects can be deleted here.

#### **Write:**

Neu Sensoren ID A und B lassen sich hier Programmieren. Here, the ID is written directly into the ECU, this consists of 6 or 7 digits.

#### **Automatically learn:**

Initiate activation of the new sensors. For this function you need a TPMS activator. After the function has been executed, the RDK sensor must be initialized to transfer the data to the control unit.

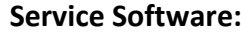

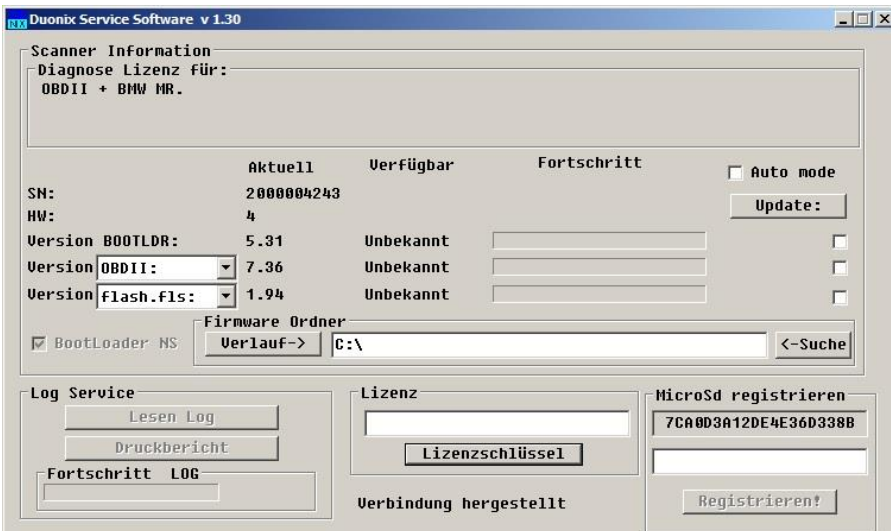

After the software has started, the following view is displayed.

Connect the diagnostic device to a free USB interface. The hardware detection is carried out automatically and the device is ready for operation within a few seconds.

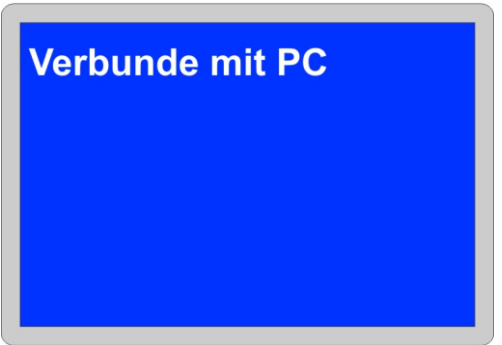

**No drivers are required for installation.**

**Status Scanner:** Established connection

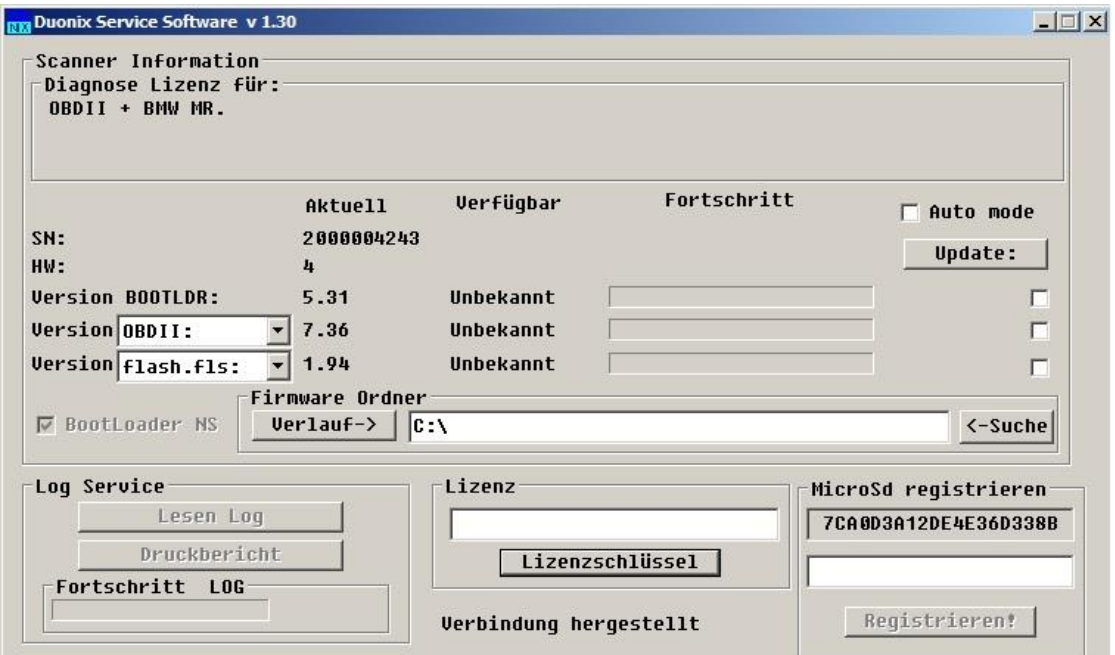

**If there are three unknowns under Available, click on the History button.**

Firmware Ordner Uerlauf-> **C:\Users** 

#### **Update Activate:**

Please ticket it **Auto mode** for automatically Software update.

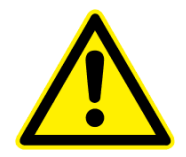

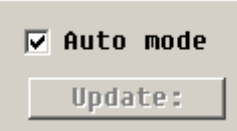

**The update process starts and ends automatically. Note: The operation must not be interrupted.**

#### **Newsletter:**

If you would like to be informed about news, **free updates** and new developments from our company, subscribe to our free newsletter here. [http://www.duonix.de](http://www.duonix.de/)

#### **Customer Service:**

Our customer service will be at your disposal. You can Contact our customer service at any time by e-mail at **service@duonix.de**. All Inquiries are answered securely and personally within our service times

The design of the device complies with DIN VDE 0411, part 1 for measuring devices EN 61010-1. In addition it is EMV tested and feels the corresponding requirements of the applicable European and national guidelines. The conformity has been proven and the corresponding documents are deposited with the manufacturer.

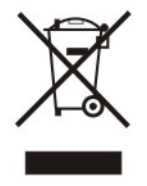

Note on environmental protection:

From the date of transposition of European Directives 2002/96 / EC and 2006/66 / EC into national law, the following applies: Electrical and electronic equipment as well as battery must not be disposed of with household waste. The consumer is legally obliged to return electrical and electronic equipment as well as the battery at the end of their service life to the appropriate public collection point or to the point of sale. Details of this are governed by the respective national law. The symbol on the product, the operating instructions or the packaging indicates these requirements. With the recycling, recycling or other forms of recycling of old equipment, you make an important contribution to the protection of our environment.

All rights of publication, in particular duplication, reprinting, storage in electronic media and publications on other Internet presences, even in extracts, require the express permission of Duonix GmbH.